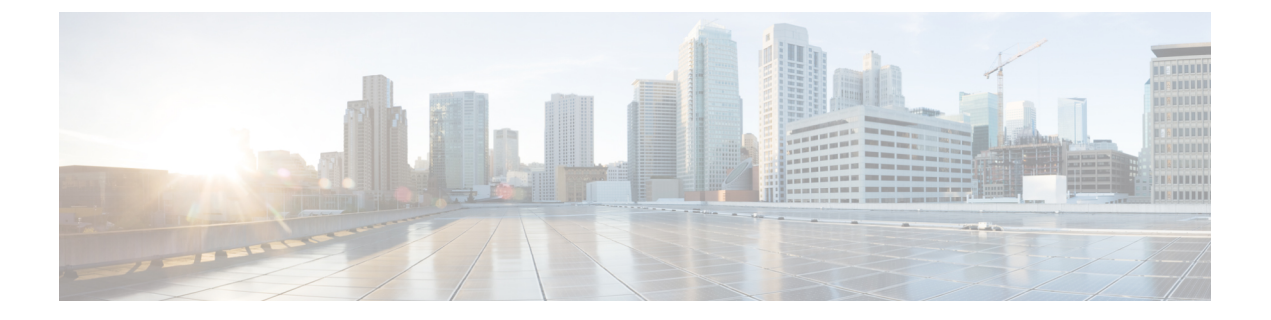

# クレデンシャル ポリシー

- クレデンシャル ポリシーの概要 (1 ページ)
- デフォルトのクレデンシャル ポリシーの設定 (3 ページ)
- エンドユーザログイン情報またはログイン情報ポリシーの編集 (4 ページ)
- PIN同期の有効化 (5 ページ)
- 認証アクティビティのモニタ (6 ページ)
- クレデンシャル キャッシングの設定 (7 ページ)
- セッションの終了の管理 (8 ページ)

## クレデンシャル ポリシーの概要

クレデンシャル ポリシーは、Cisco Unified Communications Manager 内のリソースの認証プロセ スを制御します。クレデンシャルポリシーは、失敗したログイン試行、エンドユーザパスワー ドの有効期限とロックアウト期間、エンドユーザ PIN、アプリケーション ユーザ パスワード などのパスワード要件とアカウント ロックアウトの詳細を定義します。クレデンシャル ポリ シーは、すべてのエンド ユーザ PIN などの特定のクレデンシャル タイプのすべてのアカウン トに広く割り当てることも、特定のアプリケーション ユーザやエンド ユーザ用にカスタマイ ズすることもできます。

### クレデンシャル タイプ

[クレデンシャルポリシー設定(CredentialPolicyConfiguration)]で、新しいクレデンシャルポ リシーを設定し、次の 3 つのクレデンシャル タイプのそれぞれのデフォルト クレデンシャル ポリシーとして新しいポリシーを適用できます。

- エンド ユーザ PIN
- エンド ユーザ パスワード
- アプリケーション ユーザ パスワード

また、特定のエンド ユーザ PIN、エンド ユーザ パスワード、またはアプリケーション ユーザ パスワードにクレデンシャル ポリシーを適用することもできます。

**LDAP** 認証が有効になっている場合のログイン情報ポリシー

社内ディレクトリで LDAP 認証用にシステムが設定されている場合は、次の条件を実行しま す。

- LDAP認証が有効になっている場合、ログイン情報ポリシーはエンドユーザパスワードに 適用されません。
- ログイン情報ポリシーは、LDAP 認証が有効になっているかどうかに関係なく、エンド ユーザの PIN とアプリケーション ユーザ パスワードに適用されます。これらのパスワー ドタイプは、ローカル認証を使用します。

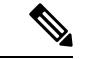

クレデンシャル ポリシーは、オペレーティング システムのユーザまたは CLI のユーザには適 用されません。オペレーティング システムの管理者は、オペレーティング システムでサポー トされている標準のパスワード検証手順を使用します。 (注)

#### 単純なパスワード

単純なパスワードとPINを確認するようにシステムを設定できます。単純なパスワードとは、 ABCD や 123456 といった容易に推測できるパスワードなどで、これらは簡単にハッキングで きるクレデンシャルです。

単純でないパスワードは、次の要件を満たしています。

- 大文字、小文字、数字、記号の 4 種類の文字のうち 3 種類を含んでいる。
- 3 回以上連続して同じ文字や数字を使用していない。
- 繰り返しや、エイリアス、ユーザ名、内線番号を含んでいない。
- 連続する文字または数字で構成されていない。たとえば、654321 または ABCDEFG など のパスワードは許容されません。

PIN には、数字( $0 \sim 9$ )のみを使用できます。単純でない PIN は、次の条件を満たすものと します。

- 3 回以上連続して同じ数字を使用していない。
- 繰り返しや、ユーザの内線番号、メールボックス、またはユーザの反転させた内線番号や メールボックスを含んでいない。
- 3 つの異なる数字を含んでいる。たとえば、121212 などの PIN は単純です。
- ユーザの姓または名の数字表現(たとえば、名前によるダイヤル)が使用されていない。
- たとえば、408408 などの複数の数字の繰り返しや、2580、159、753 などのキーパッド上 で直線上にあるダイヤルのパターンを含んでいない。

### クレデンシャル ポリシーの **JTAPI** および **TAPI** のサポート

Cisco Unified Communications Manager Java テレフォニー アプリケーション プログラミング イ ンターフェイス (JTAPI) およびテレフォニーアプリケーションプログラミングインターフェ イス(TAPI)は、アプリケーションユーザに割り当てられたクレデンシャルポリシーをサポー トするため、開発者はパスワードの有効期限、PIN の有効期限、およびクレデンシャル ポリ シーの適用ためのロックアウト戻りコードに応答するアプリケーションを作成する必要があり ます。

アプリケーションは、アプリケーションが使用する認証モデルに関係なく、API を使用して データベースまたは社内ディレクトリで認証します。

開発者向けの JTAPI および TAPI の詳細については、[http://www.cisco.com/c/en/us/support/](http://www.cisco.com/c/en/us/support/unified-communications/unified-communications-manager-callmanager/products-programming-reference-guides-list.html) [unified-communications/unified-communications-manager-callmanager/](http://www.cisco.com/c/en/us/support/unified-communications/unified-communications-manager-callmanager/products-programming-reference-guides-list.html) [products-programming-reference-guides-list.html](http://www.cisco.com/c/en/us/support/unified-communications/unified-communications-manager-callmanager/products-programming-reference-guides-list.html) にある開発者ガイドを参照してください。

# デフォルトのクレデンシャル ポリシーの設定

新しくプロビジョニングされたユーザに適用されるクラスタ全体のデフォルトクレデンシャル ポリシーを設定するには、次の手順を使用します。次の各ログイン情報タイプに対して、個別 のログイン情報ポリシーを適用できます。

- アプリケーション ユーザ パスワード
- エンド ユーザのパスワード
- エンドユーザ PIN

ステップ **1** クレデンシャル ポリシーの設定を入力します。

- a) Cisco Unified CM Administration から、**[**ユーザ管理(**User Management**)**]** > **[**ユーザ設定(**User Settings**)**]** > **[**クレデンシャルポリシー(**Credential Policy**)**]** を選択します。
- b) 次のいずれかを実行します。
	- **[**検索(**Find**)**]** をクリックし、既存のクレデンシャル ポリシーを選択します。
	- [新規追加(Add New)] をクリックして、新しいクレデンシャル ポリシーを作成します。
- c) ABCDや123456のようなハッキングされやすいパスワードをシステムにチェックさせる場合は、[単純 すぎるパスワードのチェック(Check for Trivial Passwords)] チェックボックスをオンにします。
- d) [クレデンシャル ポリシーの設定(Credential Policy Configuration)] ウィンドウの各フィールドに入力 します。フィールドとその設定の詳細については、オンライン ヘルプを参照してください。
- e) [保存 (Save) ] をクリックします。
- f) 他のクレデンシャルタイプのいずれかに対して異なるクレデンシャルポリシーを作成する場合は、こ れらの手順を繰り返します。

ステップ **2** クレデンシャルポリシーをクレデンシャルタイプのいずれかに適用します。

- a) Cisco Unified CM Administration から、**[**ユーザ管理(**User Management**)**]** > **[**ユーザ設定(**User Settings**)**]** > **[**クレデンシャルポリシーのデフォルト(**Credential Policy Default**)**]** を選択します。
- b) クレデンシャルポリシーを適用するクレデンシャルタイプを選択します。
- c) **[**クレデンシャルポリシー **(Credential policy** )] ドロップダウンから、このクレデンシャルタイプに適用 するクレデンシャルポリシーを選択します。たとえば、作成したクレデンシャルポリシーを選択する こともできます。
- d) [クレデンシャルの変更 (Change Credential) ]フィールドと[クレデンシャルの確認 (Confirm Credential)] フィールドの両方にデフォルトのパスワードを入力します。ユーザは次のログイン時にこれらのパス ワードを入力する必要があります。
- e) [クレデンシャルポリシーのデフォルトの設定(CredentialPolicy DefaultConfiguration)]ウィンドウで、 残りのフィールドを設定します。フィールドとその設定の詳細については、オンライン ヘルプを参照 してください。
- f) [保存(Save)] をクリックします。
- g) 他のクレデンシャルタイプのいずれかにクレデンシャルポリシーを割り当てる場合は、これらの手順 を繰り返します。

個人ユーザに対して、[エンドユーザの設定(End User Configuration)] ウィンドウ、またはそ のユーザの [アプリケーションユーザの設定(Application User Configuration)] ウィンドウか ら、特定のユーザログイン情報にポリシーを割り当てることもできます。ログイン情報タイプ (パスワードまたはPIN)の隣にある[ログイン情報の編集(EditCredential)]ボタンをクリッ クして、そのユーザログイン情報に関する[ログイン情報の設定 (Credential Configuration)]を 開きます。 (注)

# エンドユーザログイン情報またはログイン情報ポリシー の編集

既存のユーザログイン情報を編集する場合、またはユーザログイン情報に割り当てられたポリ シーを編集する場合は、次の手順を実行します。ログイン情報をリセットした後は、次のログ イン時にユーザがログイン情報を更新する必要があるなどのルールを適用できます。次の場合 にこれを行います。

- ローカル DB 認証が設定されている場合にエンドユーザ パスワードをリセットする
- エンドユーザ PIN またはアプリケーション ユーザ パスワードをリセットする
- 特定のユーザログイン情報に割り当てられたログイン情報ポリシーを変更する

ステップ **1** [Cisco Unified CM の管理(Cisco Unified CM Administration)] から、次のいずれかのウィンドウを選択して ください。

- エンドユーザーのパスワードと PIN については、**[**ユーザ管理(**User Management**)**]** > **[**エンドユーザ (**End Users**)**]]**を選択します。
- アプリケーションのユーザパスワードの場合は、**[**ユーザの管理(**User Management**)**]** > **[**アプリケー ション ユーザ(**Application User**)**]**を選択します。
- ステップ **2 [**検索(**Find**)**]** をクリックして、該当するユーザを選択します。
- ステップ **3** 既存のパスワードまたは PIN を変更する場合、[パスワード(Password)]/[パスワードの確認(Confirm Password) | または [PIN]/[PIN の確認(Confirm PIN)] フィールドに新しいログイン情報を入力し、[保存 (Save)] をクリックします。
- ステップ **4** ユーザのログインに割り当てられたログイン情報ポリシーを変更する場合、または次のログイン時にユー ザに新しいパスワードまたは PIN の入力を要求するなどのルールを適用する場合は、次の手順を実行しま す。
	- a) [パスワード(Password)] または [PIN] の隣にある [ログイン情報の編集(Edit Credential)] ボタンをク リックします。そのユーザログイン情報の [ログイン情報の設定(Credential Configuration)] ウィンド ウが開きます。
	- b) オンプレミスの場合、HTTPのデフォルトは8090、HTTPSのデフォルトは8181です。新しいログイン情 報ポリシーを割り当てるには、**[**認証ルール(**Authentication Rule**)**]** ドロップダウンリストからポリ シーを選択します。
	- c) オンプレミスの場合、HTTPのデフォルトは8090、HTTPSのデフォルトは8181です。次回のログイン時 にパスワードまたは PIN を更新するようにユーザに求める場合は、[ユーザは次のログイン時に変更す る必要がある(User Must Change at Next Login)] チェックボックスをオンにします。
	- d) 残りのフィールドに入力します。フィールドの説明については、オンライン ヘルプを参照してくださ い。
	- e) [保存 (Save) ] をクリックします。

### **PIN**同期の有効化

PIN 同期を有効にし、エンド ユーザが、エクステンション モビリティ、開催中の会議、モバ イル コネクト、および Cisco Unity Connection ボイスメールに同じ PIN を使用してログインで きるようにするには、次の手順を実行します。

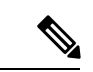

(注)

Cisco Unified Communications Manager パブリッシャ データベース サーバが実行されており、そ のデータベースのレプリケーションが完了した場合のみ、Cisco UnityConnectionとCisco Unified Communications Manager 間の PIN の同期に成功します。Cisco Unity Connection で PIN の同期に 失敗すると、次のエラーメッセージが表示されます。「CUCMで暗証番号のアップデートに失 敗しました。(Failed to update PIN on CUCM.)原因:PIN の取得中にエラーが発生 しています。(Reason: Error getting the pin.)」

PIN 同期が有効で、エンドユーザーが PIN を変更した場合は、Cisco Unified Communications Manager で PIN を更新します。この現象は、少なくとも 1 つの構成済みの Unity Connection ア プリケーション サーバで、PIN の更新が成功している場合に発生します。

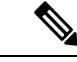

PIN の同期を有効にするには、機能が正常に有効化された後で、管理者がユーザに各自の PIN を変更するよう強制する必要があります。 (注)

#### 始める前に

この手順では、すでにアプリケーションサーバがCisco UnityConnectionのセットアップに接続 されていることを前提としています。使用していない場合、新しいアプリケーションサーバを 追加する方法については、「関連項目」を参照してください。

PIN同期機能を有効にするには、まず [Cisco Unified OSの管理 (Cisco Unified OS Administration) ] ページから Cisco Unified Communications Manager tomcat-trust に、有効な証明書をアップロード する必要があります。証明書をアップロードする方法の詳細については、「Cisco Unified Communications Manager アドミニストレーション ガイド」([http://www.cisco.com/c/en/us/support/](http://www.cisco.com/c/en/us/support/unified-communications/unified-communications-manager-callmanager/products-maintenance-guides-list.html) [unified-communications/unified-communications-manager-callmanager/](http://www.cisco.com/c/en/us/support/unified-communications/unified-communications-manager-callmanager/products-maintenance-guides-list.html) [products-maintenance-guides-list.html](http://www.cisco.com/c/en/us/support/unified-communications/unified-communications-manager-callmanager/products-maintenance-guides-list.html))の「セキュリティ証明書の管理」の章を参照してくださ い。

Cisco Unity Connection サーバのユーザ ID は、Cisco Unified Communications Manager のユーザ ID と一致する必要があります。

- ステップ **1** Cisco Unified CM Administration から、**[**システム(**System**)**]** > **[**アプリケーションサーバ(**Application Servers**)**]** を選択します。
- ステップ **2** Cisco Unity Connection をセットアップするアプリケーション サーバを選択します。
- ステップ **3** [エンドユーザのPIN同期(Enable End User PIN Synchronization)] チェックボックスをオンにします。
- ステップ4 [保存 (Save) ] をクリックします。

#### 関連トピック

アプリケーション サーバの設定

## 認証アクティビティのモニタ

システムは、最後のハッキング試行時刻や失敗したログイン試行のカウントなどの最新の認証 結果を表示します。

システムは、次のクレデンシャル ポリシー イベントに関するログ ファイル エントリを生成し ます。

• 認証成功

- 認証失敗(不正なパスワードまたは不明)
- 次の原因による認証失敗
	- 管理ロック
	- ハッキング ロック(失敗したログオン ロックアウト)
	- •期限切れソフト ロック(期限切れのクレデンシャル)
	- 非アクティブ ロック (一定期間使用されていないクレデンシャル)
	- ユーザによる変更が必要(ユーザが変更するように設定されたクレデンシャル)
	- LDAP 非アクティブ(LDAP 認証へ切り替えたものの LDAP が非アクティブ)
- 成功したユーザ クレデンシャル更新
- 失敗したユーザ クレデンシャル更新

エンド ユーザ パスワードに対して LDAP 認証を使用する場合は、LDAP は認証の成功と失敗 だけを追跡します。 (注)

すべてのイベント メッセージに、文字列 「ims-auth」 と認証を試みているユーザ ID が含まれ ています。

- ステップ **1** [Cisco Unified CM の管理(Cisco Unified CM Administration)]**[**ユーザの管理(**User Management**)**]** > **[**エン ド ユーザ(**End Users**)**]** を選択します。
- ステップ **2** 検索条件を入力し、**[**検索(**Find**)**]** をクリックして、表示された一覧からユーザを選択します。

ステップ **3** [クレデンシャルの編集(Edit Credential)] をクリックし、ユーザの認証アクティビティを表示します。

### 次のタスク

Cisco Unified Real-Time Monitoring Tool(Unified RTMT)を使用してログ ファイルを表示でき ます。また、キャプチャしたイベントをレポートに収集できます。Unified RTMT の詳細な使 用手順については、[http://www.cisco.com/c/en/us/support/unified-communications/](http://www.cisco.com/c/en/us/support/unified-communications/unified-communications-manager-callmanager/products-maintenance-guides-list.html) [unified-communications-manager-callmanager/products-maintenance-guides-list.html](http://www.cisco.com/c/en/us/support/unified-communications/unified-communications-manager-callmanager/products-maintenance-guides-list.html) にある『*Cisco Unified Real-Time Monitoring Tool* アドミニストレーション ガイド』を参照してください。

# クレデンシャル キャッシングの設定

クレデンシャルキャッシングを有効にすると、システム効率が向上します。システムは、ログ イン要求ごとに、データベース ルックアップを実行したり、ストーアド プロシージャを呼び

出したりする必要がありません。キャッシュ期間が経過するまでは、関連付けられているクレ デンシャル ポリシーが適用されません。

この設定は、ユーザ認証を呼び出すすべての Java アプリケーションに適用されます。

- ステップ **1** Cisco Unified CM の管理から、**[**システム(**System**)**]** > **[**エンタープライズ パラメータ(**Enterprise Parameters**)**]** を選択します。
- ステップ **2** 必要に応じて、次のタスクを実行します。
	- [キャッシングの有効化(Enable Caching)] エンタープライズ パラメータを [True] に設定します。この パラメータを有効にすると、Cisco Unified Communications Manager は、最大2分間、キャッシュされ たクレデンシャルを使用します。
	- システムがキャッシュされたクレデンシャルを認証に使用しないように、キャッシングを無効にする には、[キャッシングの有効化(Enable Caching)] エンタープライズ パラメータを [False] に設定しま す。LDAP 認証の場合、この設定は無視されます。クレデンシャル キャッシングでは、ユーザごとに 最小量の追加メモリが必要です。

ステップ3 [保存 (Save)] をクリックします。

### セッションの終了の管理

管理者は、各ノードに固有のユーザのアクティブなサインインセッションを終了するために、 次の手順を使用できます。

(注)

- 特権レベル 4 を持つ管理者のみが、セッションを終了できます。
	- セッション管理では、特定のノード上のアクティブなサインイン セッションを終了しま す。管理者は、異なるノード間ですべてのユーザセッションを終了する場合には、各ノー ドにサインインしてセッションを終了する必要があります。

これは、次のインターフェイスに適用されます。

- Cisco Unified CM Administration
- Cisco Unified Serviceability
- Cisco Unified Reporting
- Cisco Unified Communications セルフ ケア ポータル
- Cisco Unified CM IM and Presence の管理
- Cisco Unified IM and Presence サービスアビリティ
- Cisco Unified IM and Presence のレポート

ステップ **1** Cisco Unified OS Administration または Cisco Unified IM and Presence OS Administration から、**[**セキュリティ (**Security**)**]** > **[**セッション管理(**Session Management**)**]** を選択します。 [セッション管理 (Session Management) ] ウィンドウが表示されます。

- ステップ **2** [ユーザ ID(User ID)] フィールドにアクティブなサインイン ユーザのユーザ ID を入力します。
- ステップ **3** [セッションの終了(Terminate Session)] をクリックします。
- ステップ **4** [OK] をクリックします。

終了したユーザは、サインインしたインターフェイスページを更新にすると、サインアウトし ます。監査ログにエントリが作成され、そこに終了した userID が表示されます。

I

翻訳について

このドキュメントは、米国シスコ発行ドキュメントの参考和訳です。リンク情報につきましては 、日本語版掲載時点で、英語版にアップデートがあり、リンク先のページが移動/変更されている 場合がありますことをご了承ください。あくまでも参考和訳となりますので、正式な内容につい ては米国サイトのドキュメントを参照ください。